#### **CADER 2021 REGISTRATION GUIDE**

#### **Contents**

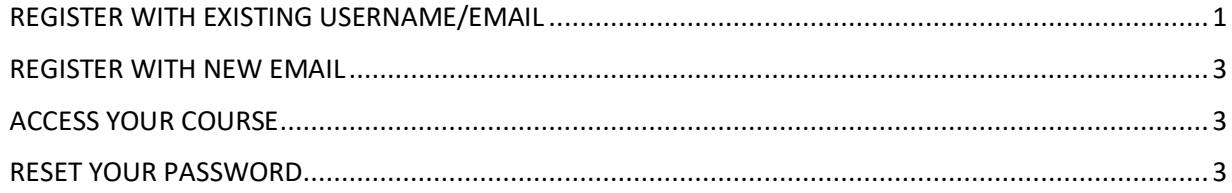

# <span id="page-0-0"></span>REGISTER WITH EXISTING USERNAME/EMAIL

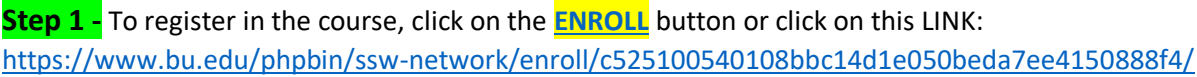

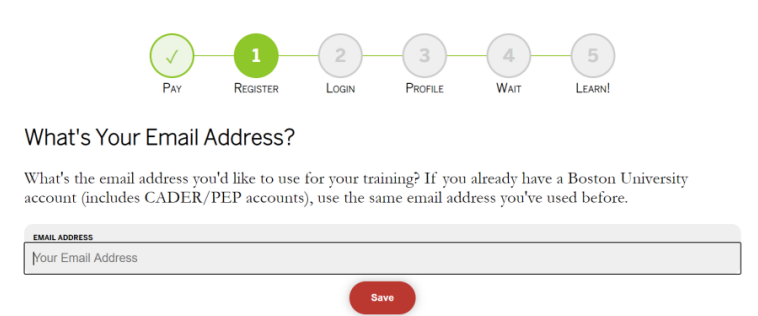

**Step 2 -** Enter your username (email) when prompted. **If you know your password**, click on **Login Now** to go to the BU Login screen where you can enter your existing username and your password. **If you do not know your password**, click on **Change My Password**, follow instructions to update your password.

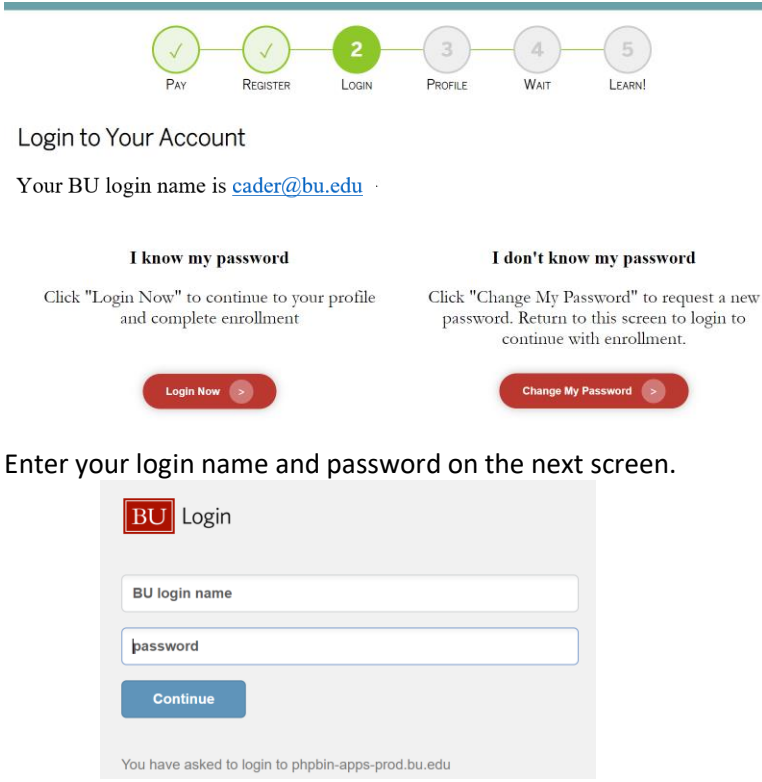

**Step 3 - Complete** your **Profile** on the next screen. Click **Save** to submit**.** *This new registration system will remember where you are in the process the next time you log back in.*

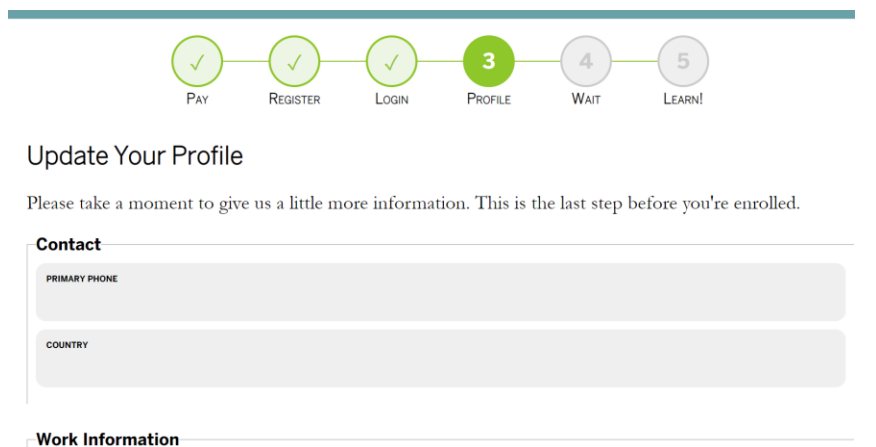

**Step 4 -** The system takes a few minutes to process. You can stay on the page, or close the window, and check your email inbox for the BU enrollment confirmation email to access your course later.

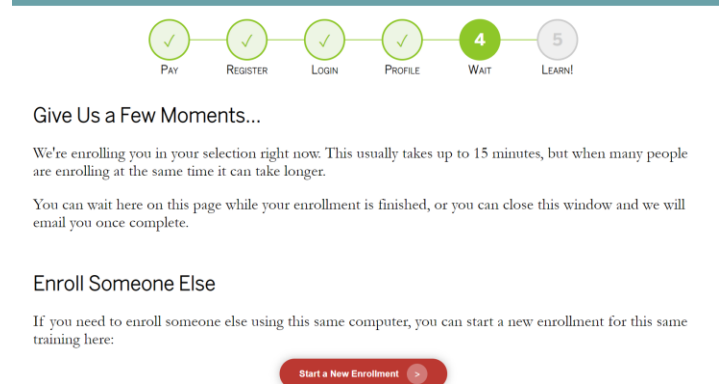

**Step 5 -** Once your enrollment is processed, this is the confirmation screen. You will also receive a confirmation email. Click on **Access Your Course Now** button to access your course in Blackboard. Or access Blackboard later by going to<http://cader.bu.edu/>

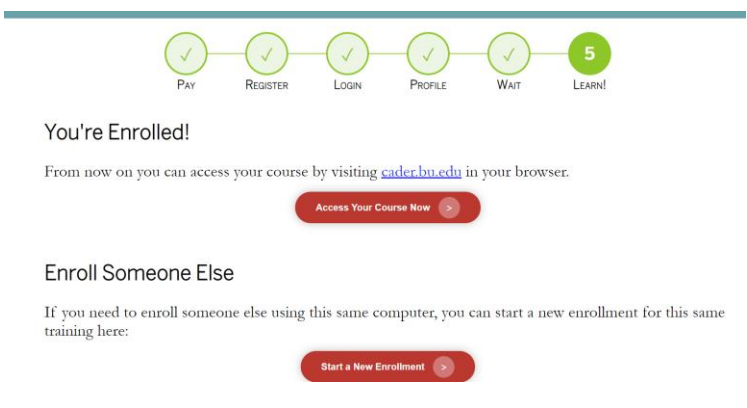

## <span id="page-2-0"></span>REGISTER WITH NEW EMAIL

**Step 1 –** If you have a new work email and no longer have access to the old email: to register in the course, click on the **[ENROLL](https://www.bu.edu/phpbin/ssw-network/enroll/c525100540108bbc14d1e050beda7ee4150888f4/)** button or click on this LINK: [https://www.bu.edu/phpbin/ssw](https://www.bu.edu/phpbin/ssw-network/enroll/c525100540108bbc14d1e050beda7ee4150888f4/)[network/enroll/c525100540108bbc14d1e050beda7ee4150888f4/](https://www.bu.edu/phpbin/ssw-network/enroll/c525100540108bbc14d1e050beda7ee4150888f4/)

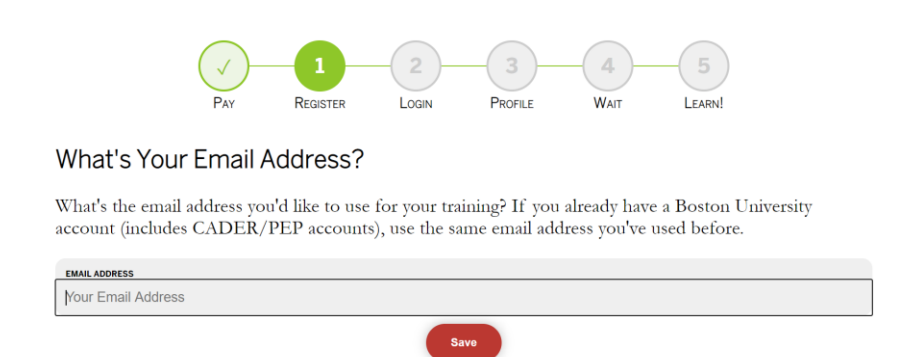

- 1. Enter your (new) email and follow the instructions to request a new **BU Web Account**.
- 2. **Check your email inbox** for BU Registration email with a unique link to complete your Web account set up, including setting up your password.
- 3. **Click on this LINK to continue with Course Enrollment**[: https://www.bu.edu/phpbin/ssw](https://www.bu.edu/phpbin/ssw-network/enroll/c525100540108bbc14d1e050beda7ee4150888f4/)[network/enroll/c525100540108bbc14d1e050beda7ee4150888f4/](https://www.bu.edu/phpbin/ssw-network/enroll/c525100540108bbc14d1e050beda7ee4150888f4/)
- 4. Follow instructions in **Step 2 through Step 5 of this Guide** (see page 1-2)

# <span id="page-2-1"></span>ACCESS YOUR COURSE

If you have registered, and are enrolled, to access your course in Blackboard, click on <http://cader.bu.edu/>

### <span id="page-2-2"></span>RESET YOUR PASSWORD

To reset your password, go to<https://weblogin.bu.edu/buweb/resetpw>